# **Session Monitoring**

The Session Monitoring function can be used to obtain information anfd statistics on all applications being managed by the Adabas System Coordinator.

- [Session Monitoring Menu](#page-0-0)
- [Change Perspective](#page-1-0)
- [Display Adabas Client Job Information](#page-2-0)
- [Display Session Information](#page-4-0)
- [Network Discovery](#page-7-0)
- [Display Daemon Group Members](#page-10-0)
- [Display Cache Statistics](#page-11-0)

## <span id="page-0-0"></span>**Session Monitoring Menu**

 **To display the Session Monitoring menu**

• Select service 2 from the main menu.

```
 10:57:19 ***** A D A B A S SYSTEM COORDINATOR 8.1.2 (I003) ***** 2008-05-22
                     - Session Monitoring - C12000M1
 Run-mode: Local (node 0) Perspective: Daemon (node 650) 
                  Code Service 
                  ---- ------------------------- 
                   0 Change Perspective 
                   1 Adabas Client Job Information 
                   2 Memory Pool Statistics 
                   3 Network Discovery 
                   4 Daemon Group Members 
                   5 Daemon Cache Statistics 
                   . Exit 
                          ---- ------------------------- 
           Code..: _ 
 Command ==> 
Enter-PF1---PF2---PF3---PF4---PF5---PF6---PF7---PF8---PF9---PF10--PF11--PF12---
Help Exit Nenu and Exit Menu and Exit Menu and Exit Menu and Exit Menu and Exit Menu and Menu and Menu and Me
```
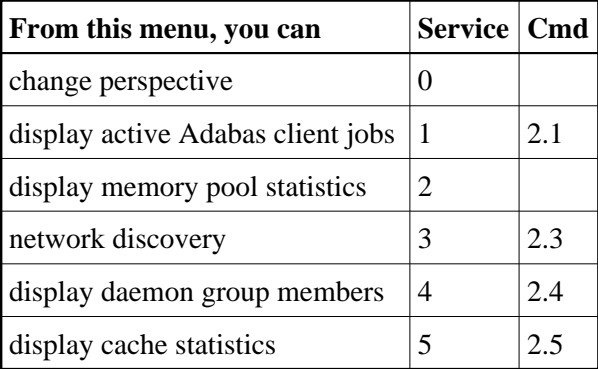

All session monitoring requests will be directed to the current information source as displayed in the Perspective field at the top of the screen. By default this will be either your local client session when you are running in Local (non-daemon) mode or if you are running in daemon mode, monitoring requests will be directed to your coordinator daemon. Options 4 and 5 are only available if you are currently using daemon perspective, as in the example screen above.

# <span id="page-1-0"></span>**Change Perspective**

This option can be used to route monitoring requests to any active coordinator daemon or to your local client session (see screen below).

 **To access the Change Perspective screen from the Session Monitoring menu**

• Select service 0.

```
+---------------------------------------------------------+
 11:12:59 Change Perspective 2008-05-22<br>Current perspective: Daemon (node 650) C12PSPM1
 Current perspective: Daemon (node 650)
| |
  Local: Shows session monitoring information for this
        job and active targets of the Adabas router
        in use by this job
 Daemon: Shows session monitoring information for jobs
        managed by the System Coordinator daemon and
        active targets known to the daemon
| |
 Revert to local (node 0)......: \overline{\phantom{a}}Change to daemon node.........: _
| |
| |
         PF3 Exit PF5 Set perspective
| |
                +---------------------------------------------------------+
```
Change perspective by marking "Revert to local" or entering a daemon node and pressing PF5. For jobs defined to run in daemon mode other options are available:

```
+---------------------------------------------------------+
  | 11:17:04 Change Perspective 2008-05-22 |
 Current perspective: Daemon (node 660) C12PSPM1
| |
  Local: Shows session monitoring information for this
        job and active targets of the Adabas router
        in use by this job
  Daemon: Shows session monitoring information for jobs
        managed by the System Coordinator daemon and
        active targets known to the daemon
| |
 Revert to daemon (node 650)...:
 Change to daemon node.........: _
  Change to local (node 0)......: \overline{\phantom{a}}| |
         PF3 Exit PF5 Set perspective
| |
+---------------------------------------------------------+
```
Mark "Revert to daemon…" and press PF5 to revert to the job's default daemon (after changing perspective to another daemon) or mark "Change to local…" and press PF5 to switch to local perspective.

# <span id="page-2-0"></span>**Display Adabas Client Job Information**

 **To display the Adabas Client Jobs screen from the Session Monitoring menu**

• Select service 1 or enter the command 2.1 on a command line.

```
 11:35:09 ***** A D A B A S SYSTEM COORDINATOR 8.1.2 (I003) ***** 2008-05-22
                 - Adabas Client Job Information - C12100M1
 Run-mode: Local (node 0) Perspective: Local (node 0) 
                                     Start Time Maximum
 C Service Job Name Job Num. Appl.ID (HH:MM.SS) Sessions Concurrent 
 _ None DAEFCI18 C24243 DAEFCI18 16:30.46 14 1 
Mark with D(etail),S(essions),M(emory Pools),R(efresh Job Debug Parms),(sna)P
End of List 
 Command ==> 
Enter-PF1---PF2---PF3---PF4---PF5---PF6---PF7---PF8---PF9---PF10--PF11--PF12---
    Help Exit Refr Menu
```
This screen shows the TP monitors and other tasks that are currently active and managed by Adabas System Coordinator. Local perspective shows the job that you are executing in, daemon perspective shows all jobs managed by that daemon. The following fields are displayed:

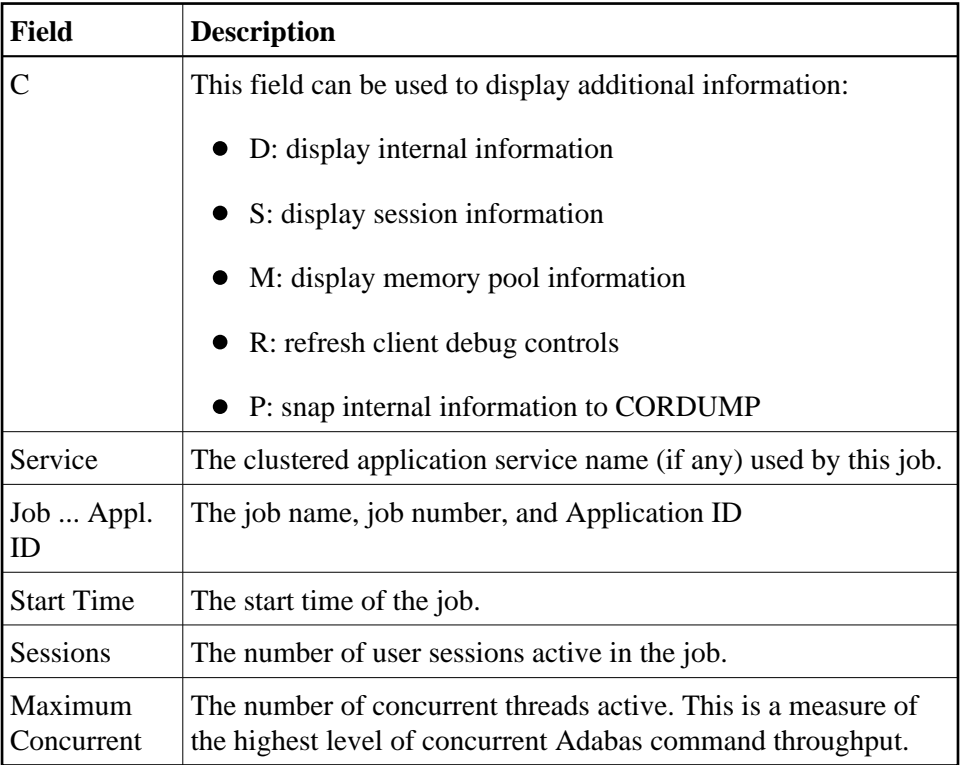

#### **Display Memory Pools**

Selecting Memory Pool Statistics results in the following screen being displayed:

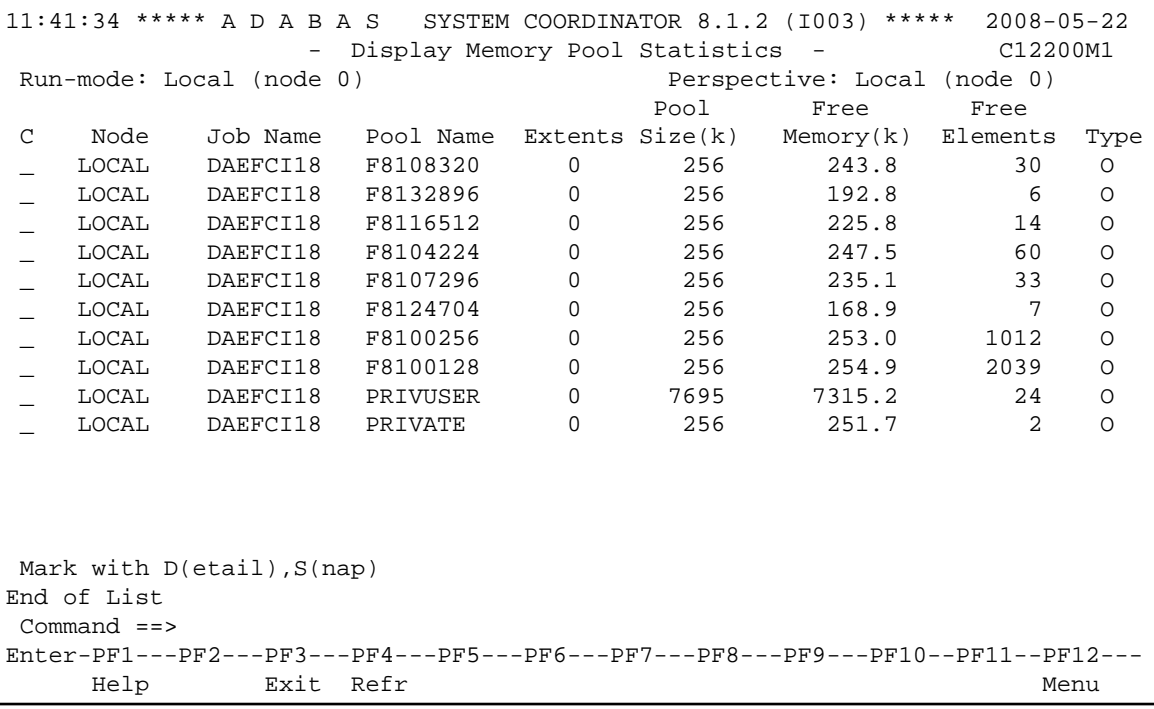

This screen shows the memory pools that are used by jobs. The following information is provided:

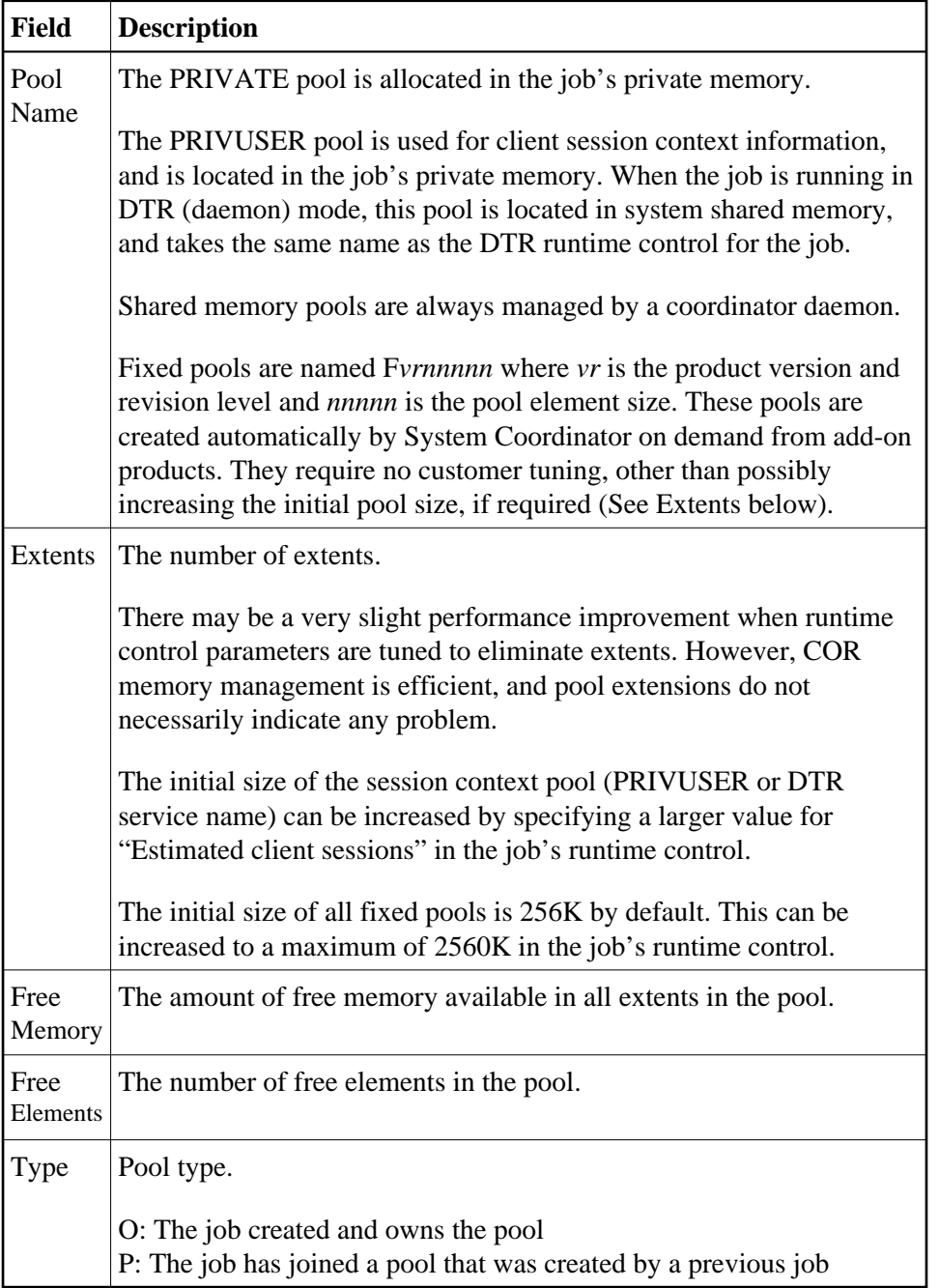

Memory pool display can also be selected from the Session Monitoring menu (option 2).

#### **Display Session Information**

<span id="page-4-0"></span>See next section [Display Session Information.](#page-4-0)

# **Display Session Information**

Selecting Display Session Information results in the following screen being displayed:

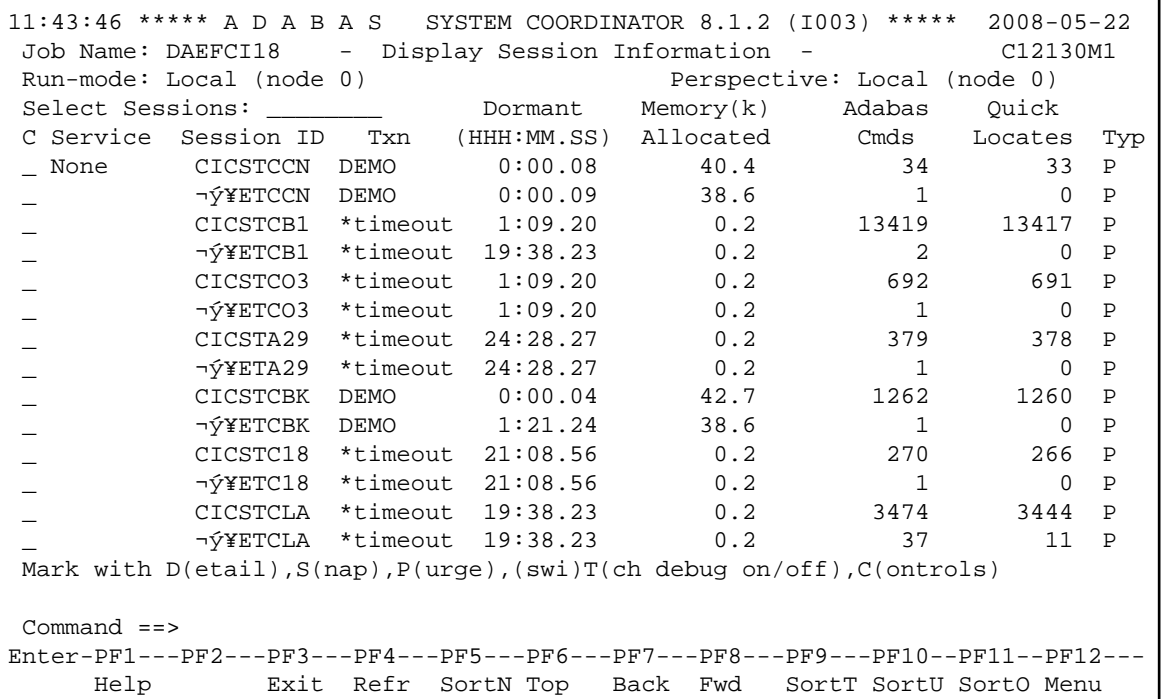

This screen shows the client sessions that are active in a job managed by the Adabas System Coordinator. The following information is provided:

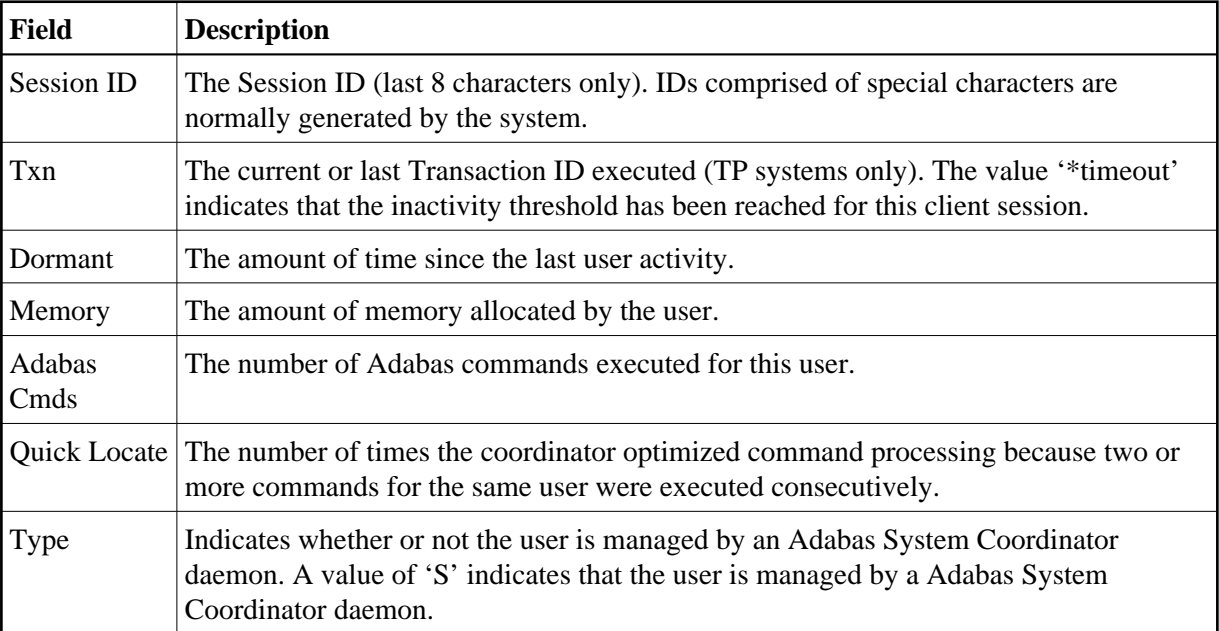

PF keys can be used to sort the user list in various sequences:

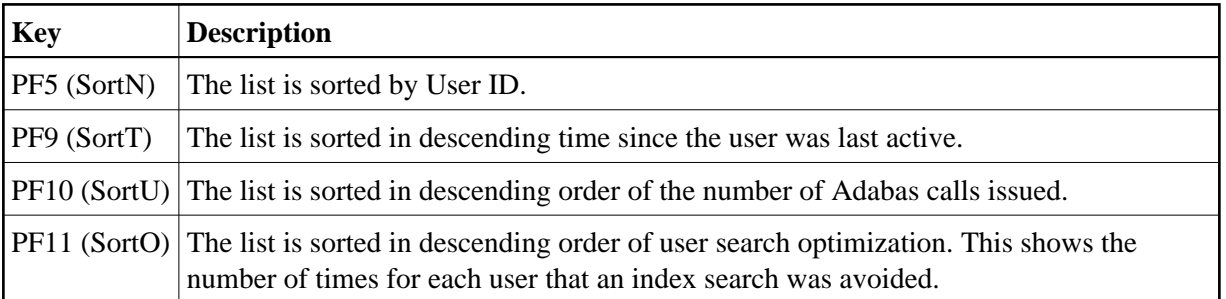

Mark a session with one of the commands shown:

- D: display internal information
- S: snap internal information to CORDUMP
- P: purge this session. Be careful not to purge a session that is still in use as this may have unpredictable results. You must confirm the purge request with PF5:

```
+----------------------------------------------+
| 16:01:32 Purge Session 2006-10-09 |
                    | C12233M1 |
| |
        Session ID: UKSJU 4
| |
        PF5 to Confirm Purge
| |
 WARNING:Purging a session can cause catastrophic
 unpredictable results including failure of
 the whole service. You must be absolutely
 sure the session is gone completely and is
 not going to reactivate.
| |
| |
 Command ==PF1 Help PF3 Exit PF5 Purge
| |
   +----------------------------------------------+
```
- T: activate or deactivate client debug monitoring for a session
- C: display or modify client runtime controls for a session. Select which product's controls you want to see:

```
+-----------------------------------+
! 14:59:11 U1PRODM1 !
1. The contract of the contract of the contract of the contract of the contract of
! Select which product's runtime !
! controls you want to maintain: !
1. The contract of the contract of the contract of the contract of the contract of
! _ System Coord. !
! _ Adabas Fastpath !
! _ Adabas Vista !
! x Transaction Manager !
1. The contract of the contract of the contract of the contract of the contract of
! PF3 Exit !
1. The contract of the contract of the contract of the contract of the contract of
+-----------------------------------+
```
and press Enter

15:00:10 \*\*\*\*\* CURRENT SESSION CONTROLS \*\*\*\*\* 2006-07-21 - Adabas Transaction Manager Session Controls - SETATMM1 Last modified 2006-05-10 at 18:49:13 by UKLT Added 2006-05-10 at 18:49:09 by UKLT ATM ON/OFF ... ON\_ SVC number ........................... 252 System coordinator group name ........ ICFDEMO Maximum number of open databases ..... 10 Number of log record entries ......... 256\_\_ Transaction control .................. GLOBAL (Local/Global) Emergency serial ET commands ......... FORCE (Yes/No/Force) Generate OP commands ................. NO\_ (Yes/No) Transaction model .................... MESSAGE (Message/Dynamic) External syncpoint on BT command ..... YES (Yes/No) External syncpoint on CL command ..... YES (Yes/No) External syncpoint on ET command ..... YES (Yes/No) Use client-side transaction manager .. NO\_ (Yes/No) Use host system transaction manager .. NO\_ (Yes/No) Use extended hold processing ......... NO\_ (Yes/No) Command ==> Enter-PF1---PF2---PF3---PF4---PF5---PF6---PF7---PF8---PF9---PF10--PF11--PF12--- Help Exit Upd Reset

You can then modify the controls (those which are modifiable on runtime control overrides – see Maintain Client Runtime Control Overrides) for this client session only and press PF5 to update them. Press PF6 to revert to the pre-defined runtime controls for all products.

### <span id="page-7-0"></span>**Network Discovery**

 **to use the Network Discovery function from the Session Monitoring menu**

1. Select service 3 or enter the command 2.3 on a command line.

```
11:51:39 ***** A D A B A S SYSTEM COORDINATOR 8.1.2 (I003) ***** 2008-05-22
                    - Network Discovery - C12300M1
 Run-mode: Local (node 0) Perspective: Daemon (node 650) 
Coord L Last Update Status<br>
Node R (HH:MM.SS) DBID Nuc ID Type A S P F<br>
650 L 00:17.32 656 656 Unidentified ---F
 Node R (HH:MM.SS) DBID Nuc ID Type A S P F Resp Subc 
 650 L 00:17.32 656 656 Unidentified - - - F 245 2 
655 6551 Ada Cluster(S) A S P -
 651 651 ATM A S P - 
                   650 650 System Coord A S - - 
                   652 652 Adabas A S P - 
                   640 640 Adabas A S P - 
   660 R 11:51.37 660 660 System Coord A S - - 
                   661 661 ATM A S P - 
                        653 Adabas
                    655 6552 Ada Cluster(S) A S P - 
End of List 
 Command ==> 
Enter-PF1---PF2---PF3---PF4---PF5---PF6---PF7---PF8---PF9---PF10--PF11--PF12---
     Help Peek Exit Refr Persp Prods Menu
```
Each Adabas System Coordinator daemon maintains a list of targets that are or were at one time active. This information is communicated to all daemons in the cluster.

When the perspective is daemon, this screen displays the network from that daemon's perspective.

2. You can change the perspective to another daemon or local by pressing PF5:

```
 +---------------------------------------------------------+
| 11:56:09 Change Perspective 2008-05-22 |
| Current perspective: Daemon (node 650) C12PSPM1 |
| |
 Local: Shows session monitoring information for this
       job and active targets of the Adabas router
       in use by this job
 Daemon: Shows session monitoring information for jobs
       managed by the System Coordinator daemon and
       active targets known to the daemon
| |
 Revert to local (node 0)......: x
 Change to daemon node.........: __
| |
| |
        PF3 Exit PF5 Set perspective
| |
+---------------------------------------------------------+
```
Select the required perspective and press PF5.

3. Local perspective shows the targets active on the Adabas router that your client session is connected to:

```
11:58:10 ***** A D A B A S SYSTEM COORDINATOR 8.1.2 (I003) ***** 2008-05-22
                   - Network Discovery - C12300M1
 Run-mode: Local (node 0) Perspective: Local (node 0) 
Coord L Last Update<br>Node R (HH:MM.SS) DBID Nuc ID Type A S P F
 Node R (HH:MM.SS) DBID Nuc ID Type A S P F Resp Subc 
 61001 61001 Entire Network A - - - 
 60099 60099 Adabas A - P - 
 180 180 Unidentified A - - F 
 640 640 Adabas A S P - 
 652 652 Adabas A S P - 
                   650 650 System Coord A S - - 
                        651 651 ATM A S P - 
                   655 6551 Ada Cluster(S) A S P - 
                 12000 12000 System Coord A S - -<br>12002 12002 ATM A S P -
                 12002 12002 ATM A S P -<br>12004 12004 Adabas A S P -
                 12004 12004 Adabas
                  12006 12601 Ada Cluster(S) A S P - 
End of List 
 Command ==> 
Enter-PF1---PF2---PF3---PF4---PF5---PF6---PF7---PF8---PF9---PF10--PF11--PF12---
    Help Peek Exit Refr Persp Prods Menu
```
4. On systems where the Adabas router uses an SVC, you can use PF2 to "peek" at targets active on another SVC:

+---------------------------------------------------------+ | 12:01:21 Change Router 2008-05-22 | Current perspective: Local (node 0) C12300M3 | | You can peek into another Adabas router in the local computer by entering the SVC number BUT... WARNING: If you specify an incorrect SVC, there will be unpredictable results such as outage of the whole TP service and or transaction failures, loops etc. SVC: 254 | | | | PF3 Exit PF5 Set peek | | +---------------------------------------------------------+

Enter the required SVC number and press PF5. Take note of the warning and be careful to specify a valid Adabas SVC number.

```
12:02:05 ***** A D A B A S SYSTEM COORDINATOR 8.1.2 (I003) ***** 2008-05-22
                 - Network Discovery - C12300M1
 Run-mode: Local (node 0) Perspective: Peeking at SVC 254 
Coord L Last Update Status
 Node R (HH:MM.SS) DBID Nuc ID Type A S P F Resp Subc 
 50932 50932 Entire Network A - - - 
 180 180 Unidentified A - - F 
 135 135 Unidentified A - - F 245 2 
 11 11 Adabas A S P - 
                 110 110 Adabas A S P - 
                17030 17030 Adabas A - P - 
                17003 17003 Adabas A S P - 
               17001 17001 Adabas
               8001 8001 Unidentified A - - F 101 8<br>17035 17035 Adabas A S P -
               17035 17035 Adabas
 17005 17005 System Coord A S - - 
 17002 17002 System Coord A S - - 
End of List 
 Command ==> 
Enter-PF1---PF2---PF3---PF4---PF5---PF6---PF7---PF8---PF9---PF10--PF11--PF12---
    Help Peek Exit Refr Persp Prods Menu
```
### <span id="page-10-0"></span>**Display Daemon Group Members**

 **To display the daemon group members screen from the Session Monitoring menu** 

1. Select service 4 or enter the command 2.4 on a command line.

```
12:07:12 ***** A D A B A S SYSTEM COORDINATOR 8.1.2 (I003) ***** 2008-05-22
                   - Display Daemon Group Members - C12400M1 
 Run-mode: Local (node 0) Perspective: Daemon (node 650) 
                          Start Time \longleftarrow -----Cluster Moves---><br>
(HH:MM.SS) Sessions Total Ave. Size<br>
08:43.25 0 0 0 0
 Coordinator Name Node System (HH:MM.SS) Sessions Total Ave. Size
 ICFDCOR1 650 DAEF 08:43.25 0 0 0
 ICFDCOR2 660 DA2F 08:43.30 0 0 0
End of List 
 Command ==> 
Enter-PF1---PF2---PF3---PF4---PF5---PF6---PF7---PF8---PF9---PF10--PF11--PF12---
    Help Exit Refr Menu
```
The screen shows the daemons that are active in the coordinator group. This option is only available when using daemon perspective, because node information is kept in the daemon, not in the local client.

The following information is provided:

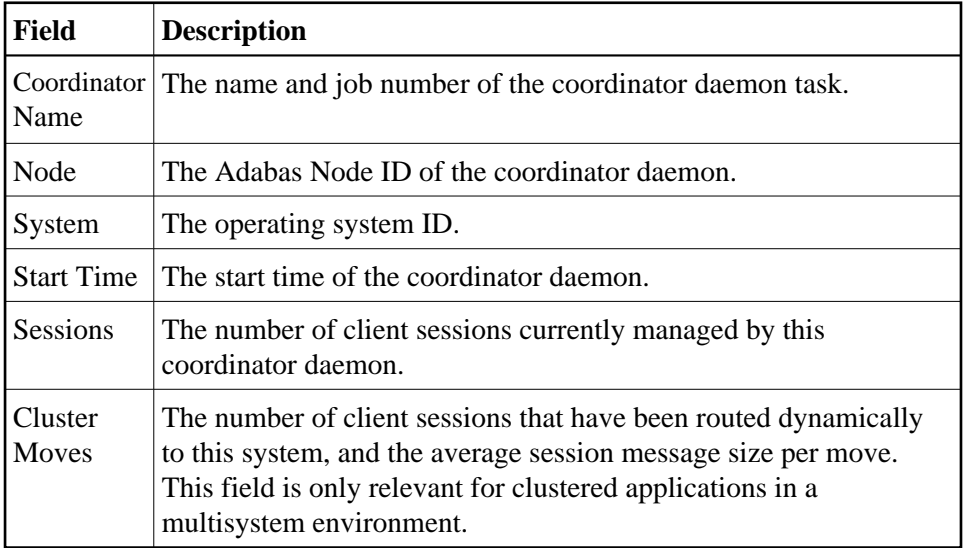

# <span id="page-11-0"></span>**Display Cache Statistics**

 **To display the Cache Statistics screen from the Session Monitoring menu**

1. Select service 5 or enter the command 2.5 on a command line.

```
 12:09:29 ***** A D A B A S SYSTEM COORDINATOR 8.1.2 (I003) ***** 2008-05-22
                 - Display Cache Statistics - Summary - C12500M1 
 Run-mode: Local (node 0) Perspective: Daemon (node 650) 
  Detail Detail 
Page Page Page Page Page Page
   1 CSCSREADHITC......: 0 4 CSCSXINMINVALC....: 0
   . CSCSRMDIRHITC.....: 0 . CSCSXICMINVALC....: 0 . CSCSCASTOUTC.....: 0
                                     5 CSCSCASTOUTC......: 0
   . CSCSREFSIGMISSC...: 0 . CSCSREFSIGMISSC...: 0
   2 CSCSTMCFULLCLC....: 0 . CSCSTMCFULLC......: 0
   . CSCSDIRENTRYC.....: 0 . CSCSDIRENTRYC.....: 0
   . CSCSWHITCB1C......: 0 6 CSCSDATAREAELEC...: 0<br>CSCSWMNOTREGC.....: 0 . CSCSTOTCHNGDC.....: 0
   . CSCSWMNOTREGC.....: 0 . CSCSTOTCHNGDC.....: 0<br>3 CSCSWMINVSTATEC...: 0 . CSCSDATAREAC......: 0
                                       3 CSCSWMINVSTATEC...: 0 . CSCSDATAREAC......: 0 
   . CSCSWMTSCFULLC...: 0. CSCSDIRENTRYRCLC..: 0 7 CSCSPRTCREFLSTC...: 0
. CSCSDAENTRCLC.....: 0 . CSCSXILCVIREPL....: 0
4 CSCSXIDIRRCLC.....: 0 . CSCSWUXIC........: 0
    . CSCSXIWRITEC......: 0 
 Command ==> 
Enter-PF1---PF2---PF3---PF4---PF5---PF6---PF7---PF8---PF9---PF10--PF11--PF12---
     Help Exit Refr Exit Reform CONTENT PERITS DetL DetF Menu
```
This screen displays the IBM sysplex coupling facility cache memory statistics. The definition of each statistical value is provided on a series of detailed screens, together with a repetition of the value.

Use PF11 to display a series of detail screens. Use PF10 to return to the last screen. You can then use the same PF keys to proceed forward or backward to the desired screen.

Cache statistics are valid only if the coordinator group is defined as type "Sysplex".